## **Installing Read&Write on a Mac**

Read&Write is a text-to-speech reading and study tool available to all GBC students, faculty, and staff.

- 1. Go to the Read&Write website. This link opens the product website in a new tab.
- 2. Scroll down the page and click the **Get your free 30-day trial** button.

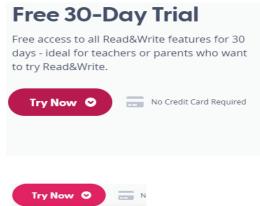

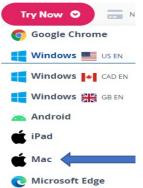

- 4. Once downloaded, run the Read&Write.dmg file.
- 5. Drag the Read&Write icon to the Applications folder.

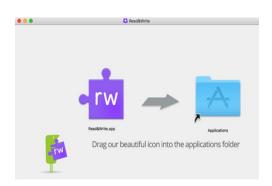

6. A window outlining the steps to enable assistive devices for Read&Write displays. Click Security & Privacy

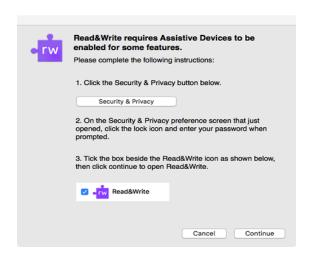

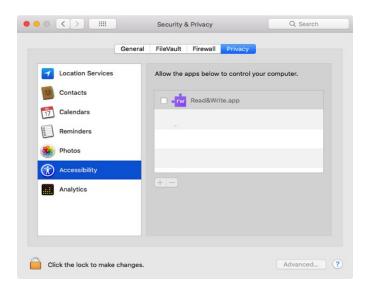

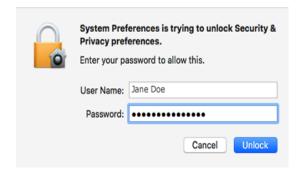

9. The Read&Write icon will appear in the top right hand corner of your screen. Click on it.

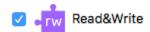

10. Click OK to accept the User agreement.

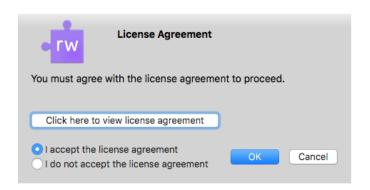

- 11. Launch Read&Write.
- 13. Enter your gbcnv.edu email and password to log in to Read&Write

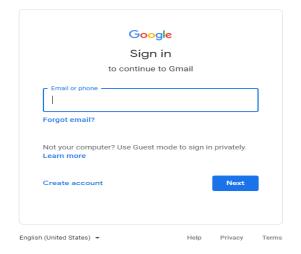

14. The Read&Write toolbar will appear at the top of your screen. To learn what each icon does, please see the Read&Write Features Guide.